## 2Dレイヤに取り込んだデータを編集する方法 その1

DXFファイル・JWWファイルを2Dのレイヤに取り込み編集する方法です。

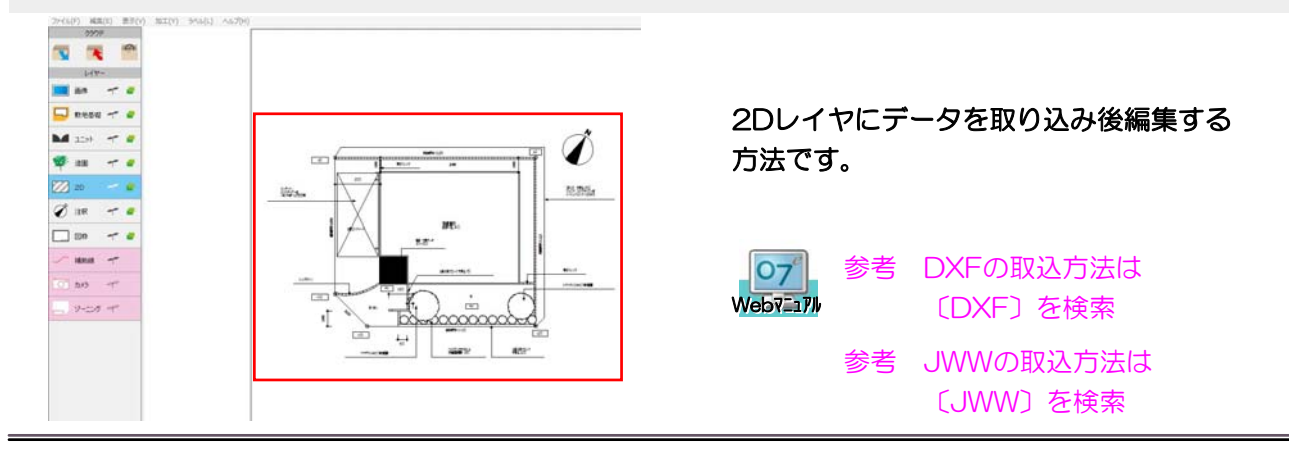

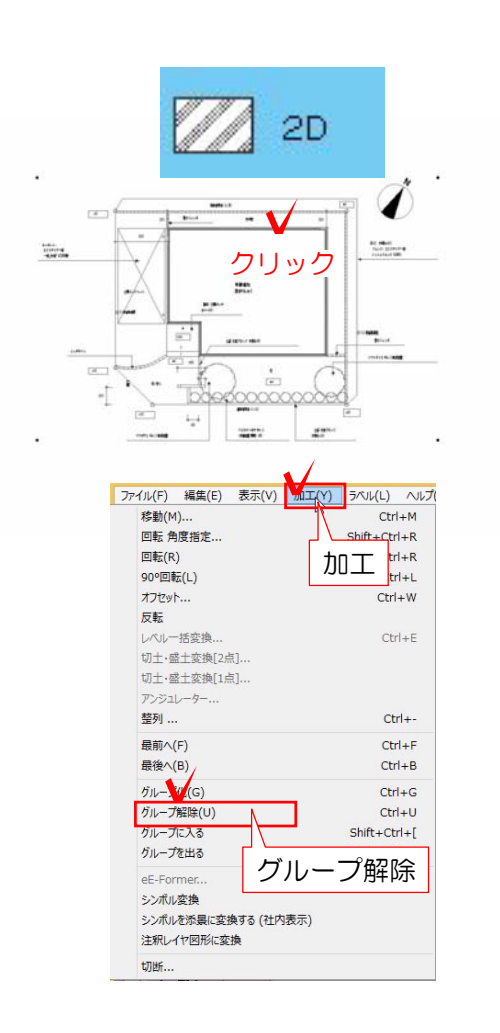

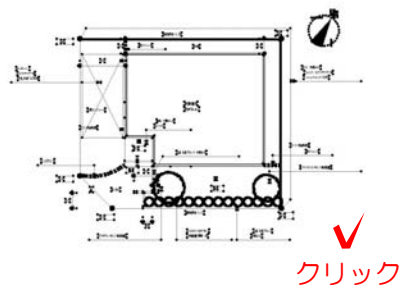

## 1 編集

1-1:取り込んだ図形をクリックで選択し ます。 作業は『2Dレイヤ』

1-2:加工メニューからグループ解除を 選択します。

※解除をすると図形がバラバラに分解さ れます。

1-3:何もない部分をクリックし選択を 解除してから次の作業をおこないます。

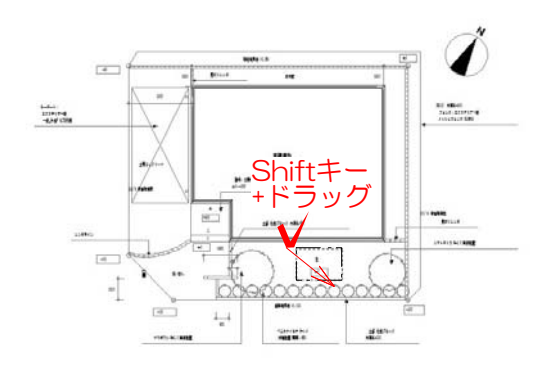

1-4:図形を消す場合は、クリックで選 択またはShiftキーを押しながらドラッグ で範囲選択しBackspaceキーorDelete キーを選択して削除します。

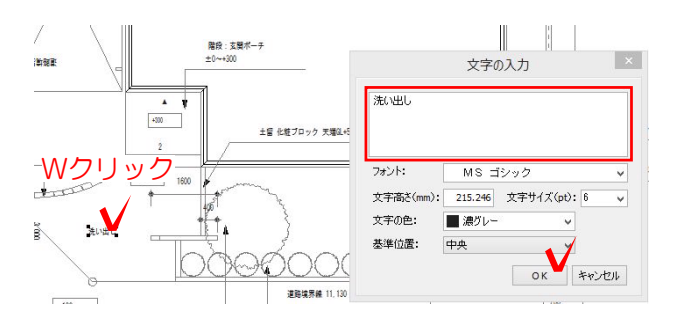

いる注釈の上でWクリックします。 文字の入力画面で編集をしOKで編集完 了です。

1-5:文字を編集する場合は配置されて

※文字を選択して、画面右側の文字のと ころで編集することもできます。

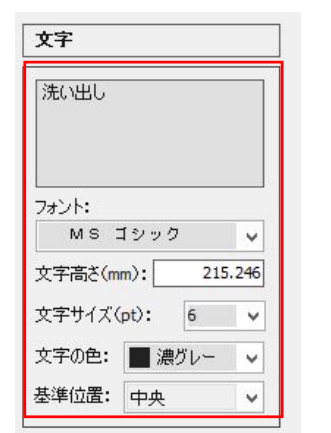

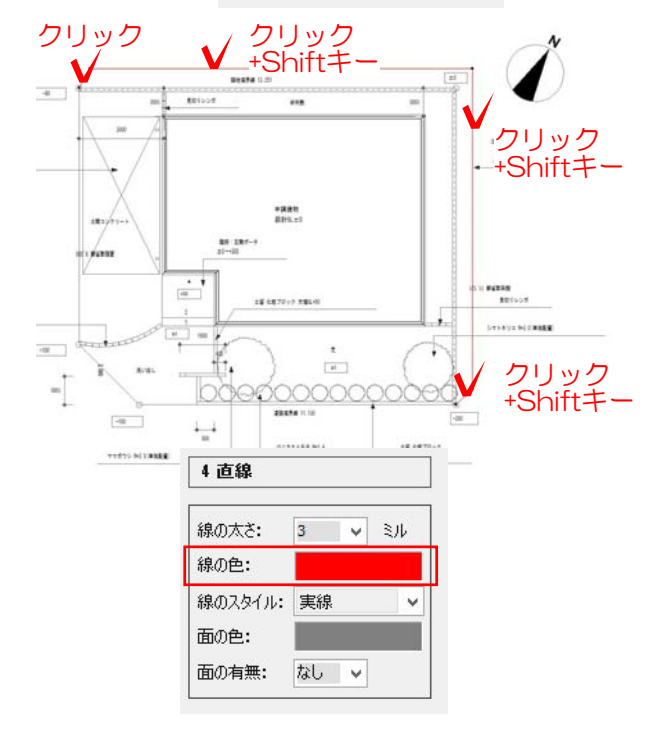

1-6:線の色を変更する場合は、クリッ クで選択して画面右側の線の色を選択し 変更します。

※複数の線を選択する場合は、2つ目か らShiftキーを押しながら選択してくださ い。

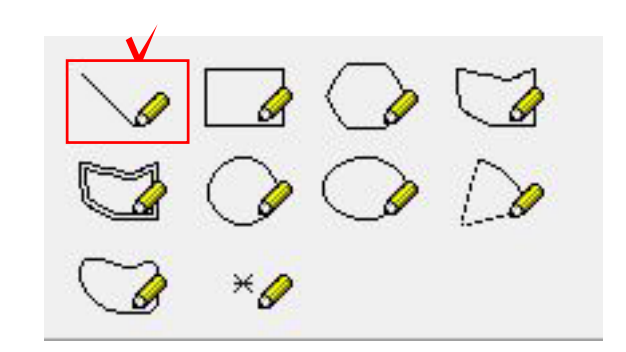

 $\pm 0$  $\mathbb{R}$ Æ 道路境界線 11,130  $-200$ クリック ペニカナメモチ Bil4 - - - - - - - - - クリック 直線 8206.447 長さ(mm): 線の太さ: 3 > ミル 線の色: 線のスタイル: 実線  $\checkmark$ 面の色: 面の有無: あり v

1-7:線や面を追加する場合は、画面右 側のツールを使用して作成します。 線ツールをクリックで選択します。

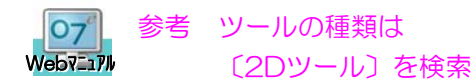

1-8:追加したい部分にクリックで線を 描きます。

1-9:追加した線の編集は、編集したい 線をクリックで選び、画面右側の直線の 編集で長さや色を変更することができま す。